## **How to Deactivate a Bank Account**

- 1. From Cash Management module click **Bank Accounts**.
- 2. The **Search Bank Accounts screen** will open. Select the bank account you want deactivated by checking the checkbox before the selected bank account and click **View toolbar button**.

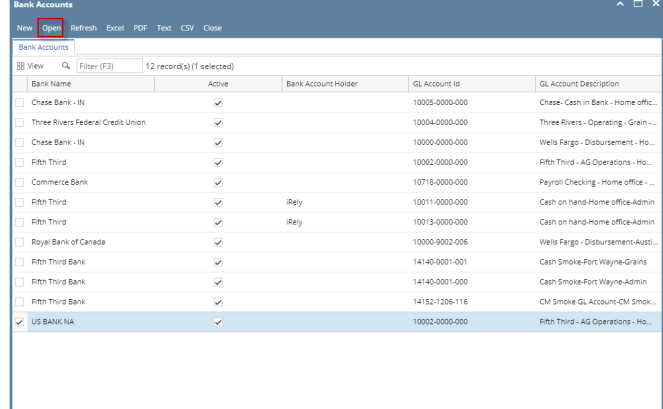

 $?$   $@$   $\sqrt{}$   $\boxtimes$  Ready

3. Bank Accounts screen will open displaying the selected bank account record. Uncheck the **Active checkbox**.

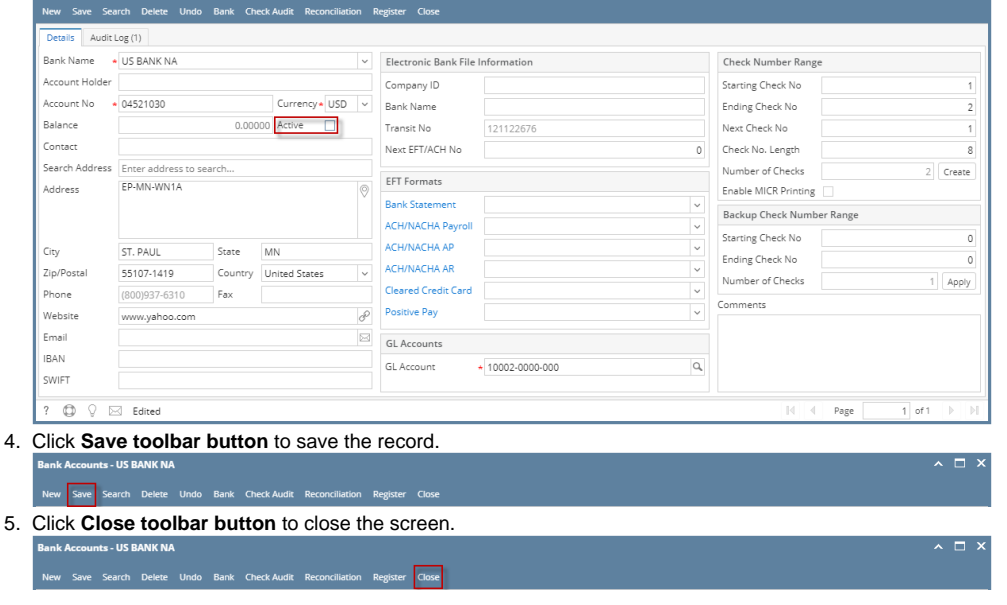

➀ Once Bank Account is deactivated, this will not anymore be available in any Cash Management transaction.

## 1. From Cash Management module click **Bank Accounts**.

2. The **Search Bank Accounts screen** will open. Select the bank account you want deactivated by checking the checkbox before the selected bank account and click **View toolbar button**.

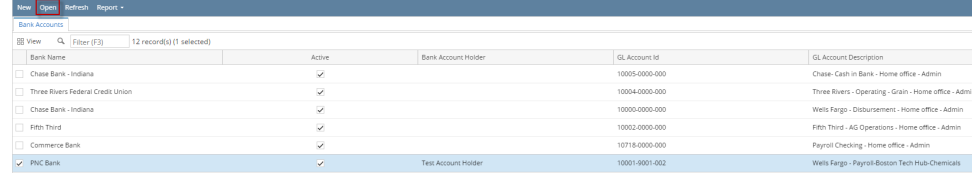

3. Bank Accounts screen will open displaying the selected bank account record. Uncheck the **Active checkbox**.

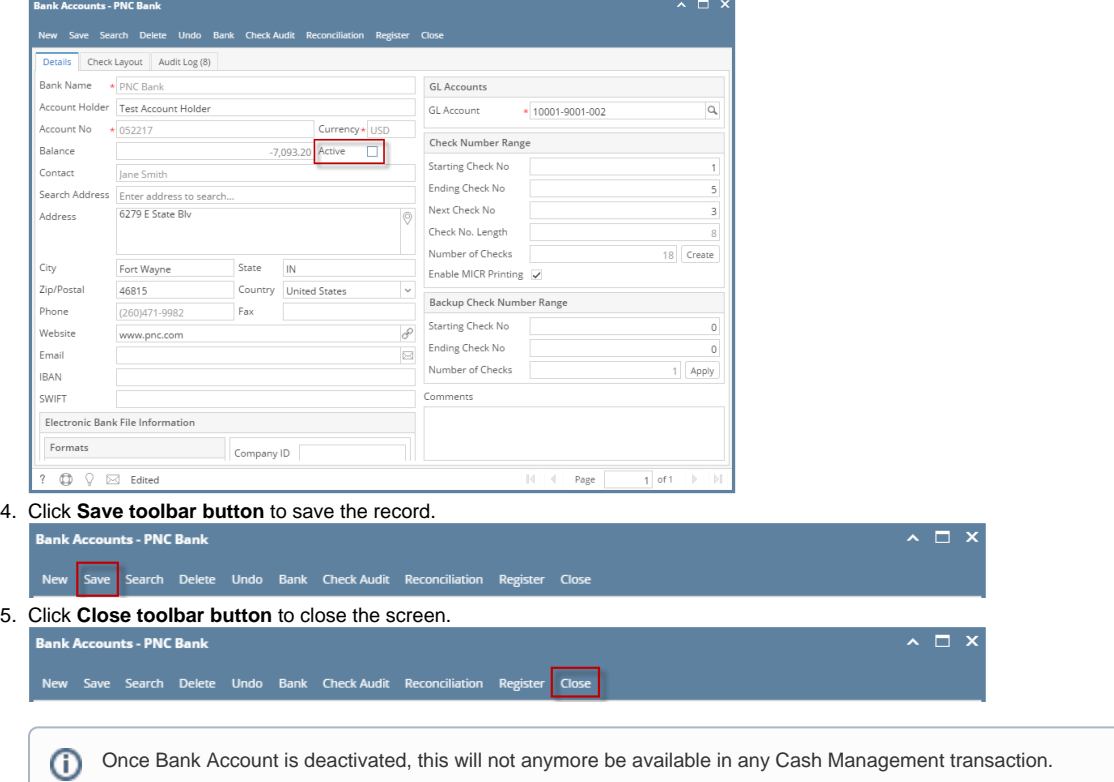

1. From Cash Management module click **Bank Accounts**.

2. The **Search Bank Accounts screen** will open. Select the bank account you want deactivated by checking the checkbox before the selected bank account and click **View toolbar button**.

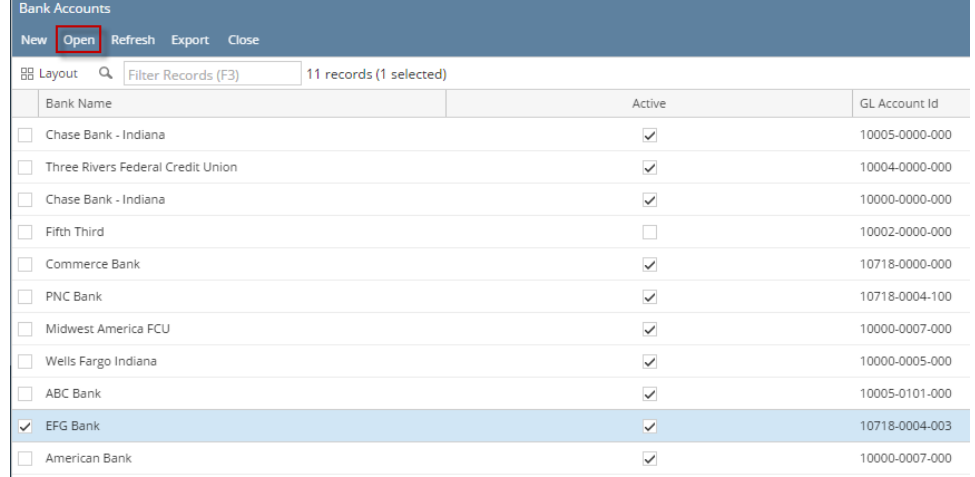

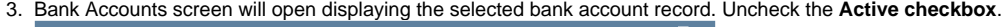

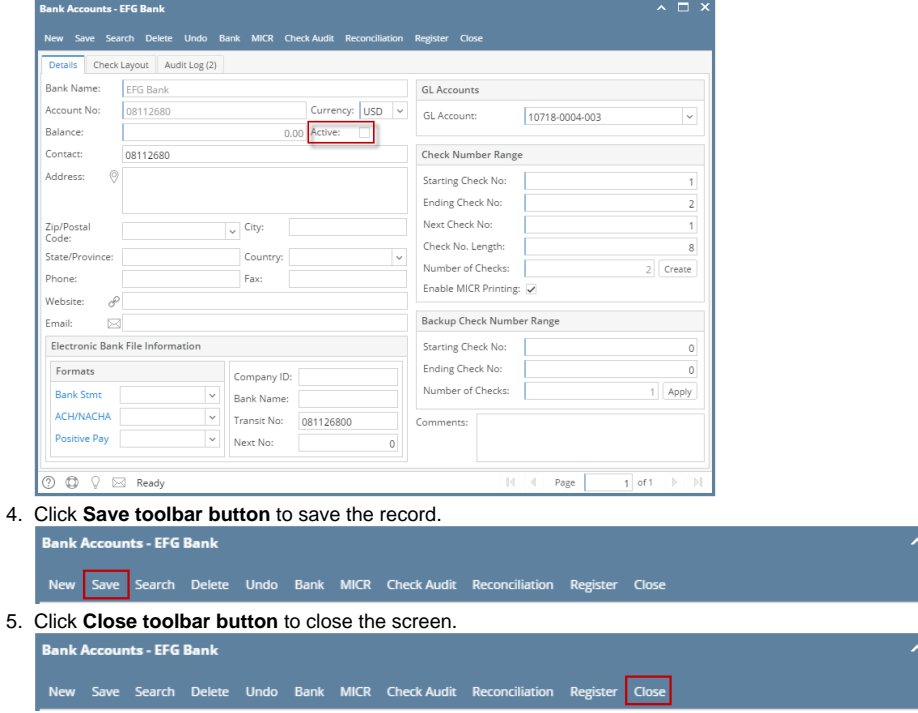

Once Bank Account is deactivated, this will not anymore be available in any Cash Management transaction.⊙

## 1. From Cash Management module click **Bank Accounts**.

2. The **Search Bank Accounts screen** will open. Select the bank account you want deactivated by checking the checkbox before the selected bank account and click **View toolbar button**.

 $\Box$ )

 $\square$   $\times$ 

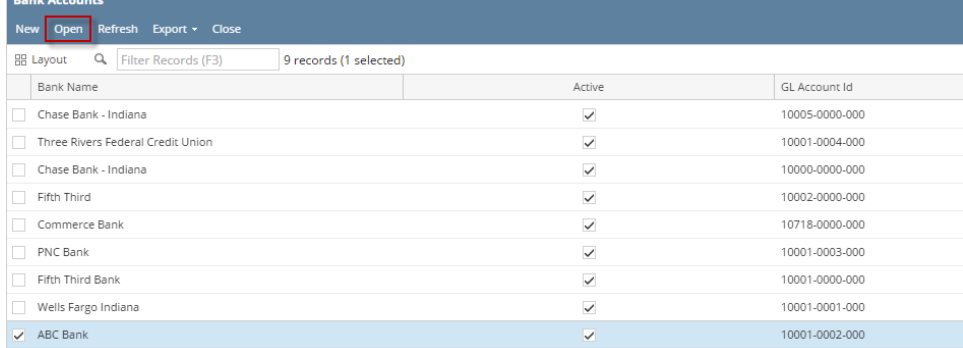

3. Bank Accounts screen will open displaying the selected bank account record. Uncheck the **Active checkbox**.

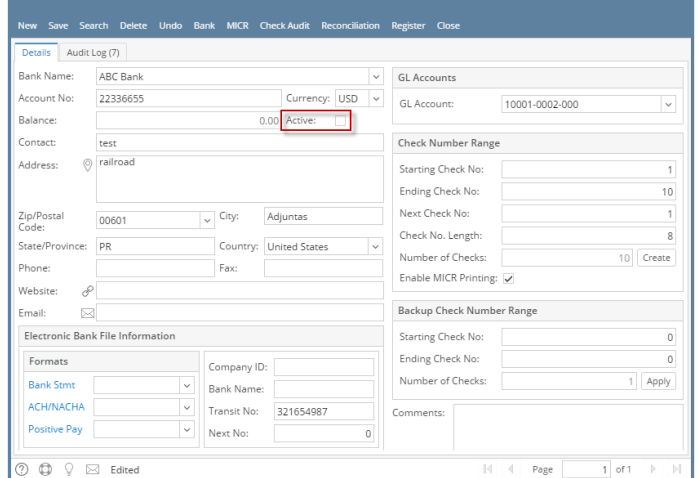

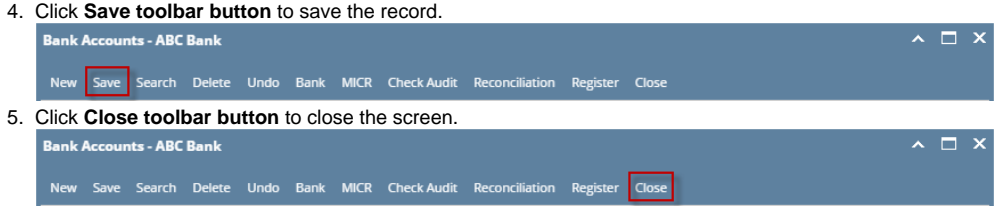

Once Bank Account is deactivated, this will not anymore be available in any Cash Management transaction.  $\odot$ 

## 1. From Cash Management module click **Bank Accounts**.

2. The **Search Bank Accounts screen** will open. Select the bank account you want deactivated by checking the checkbox before the selected bank account and click **View toolbar button**.

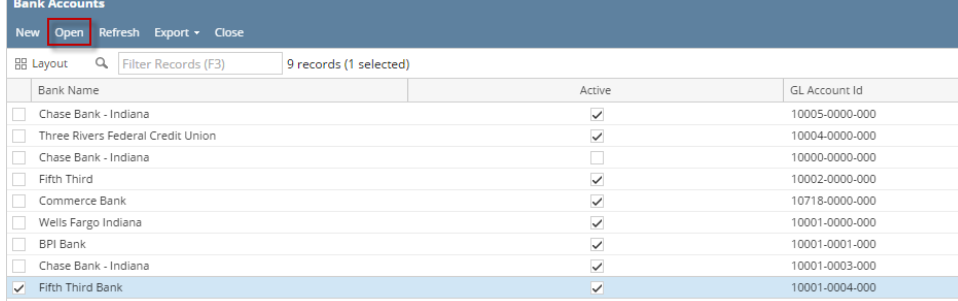

3. Bank Accounts screen will open displaying the selected bank account record. Uncheck the **Active checkbox**.

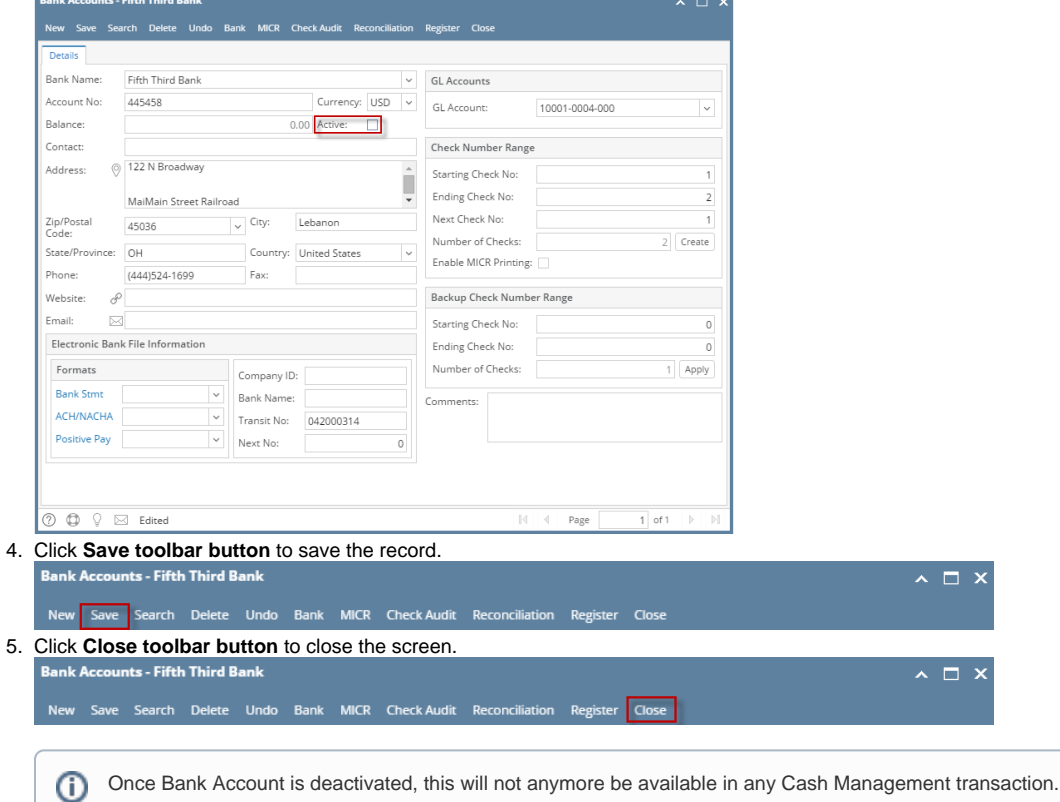

1. From Cash Management module click **Bank Accounts**.

2. The **Search Bank Accounts screen** will open. Select the bank account you want deactivated by checking the checkbox before the selected bank account and click **View toolbar button**.

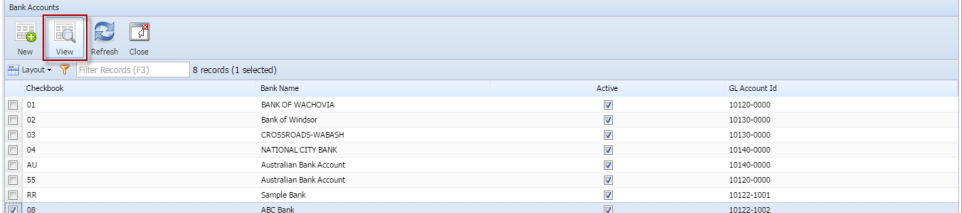

3. Bank Accounts screen will open displaying the selected bank account record. Uncheck the **Active checkbox**.

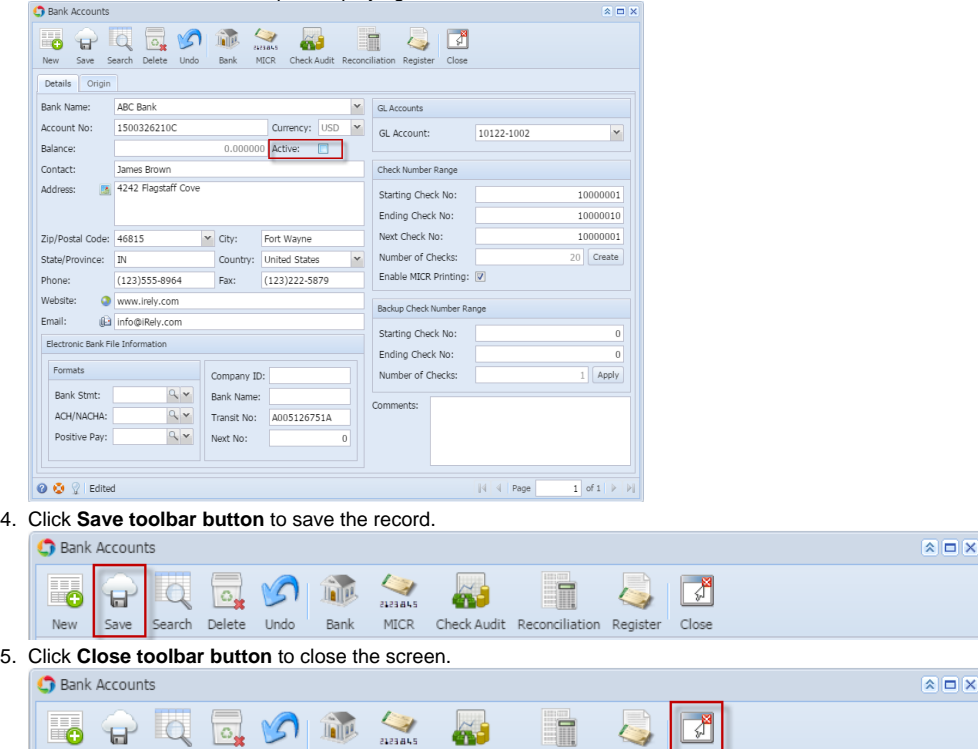

Once Bank Account is deactivated, this will not anymore be available in any Cash Management transaction.⋒

MICR Check Audit Reconciliation Register

1. From Cash Management module > Maintenance folder > double-click **Bank Accounts**.

Bank

New Save Search Delete Undo

2. The **Search Bank Accounts screen** will open. Select the bank account you want deactivated by checking the checkbox before the selected bank account and click **Open Selected toolbar button**.

Close

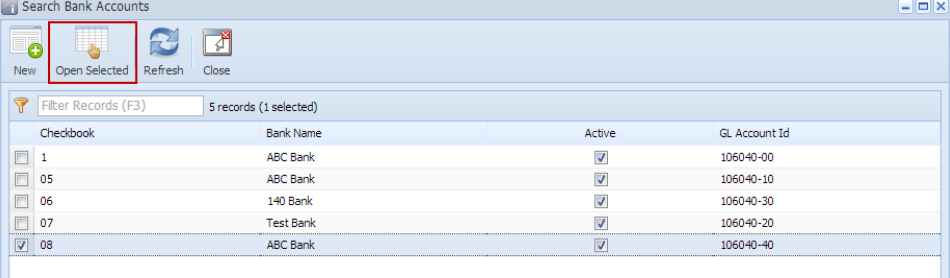

3. Bank Accounts screen will open displaying the selected bank account record. Uncheck the **Active checkbox**.

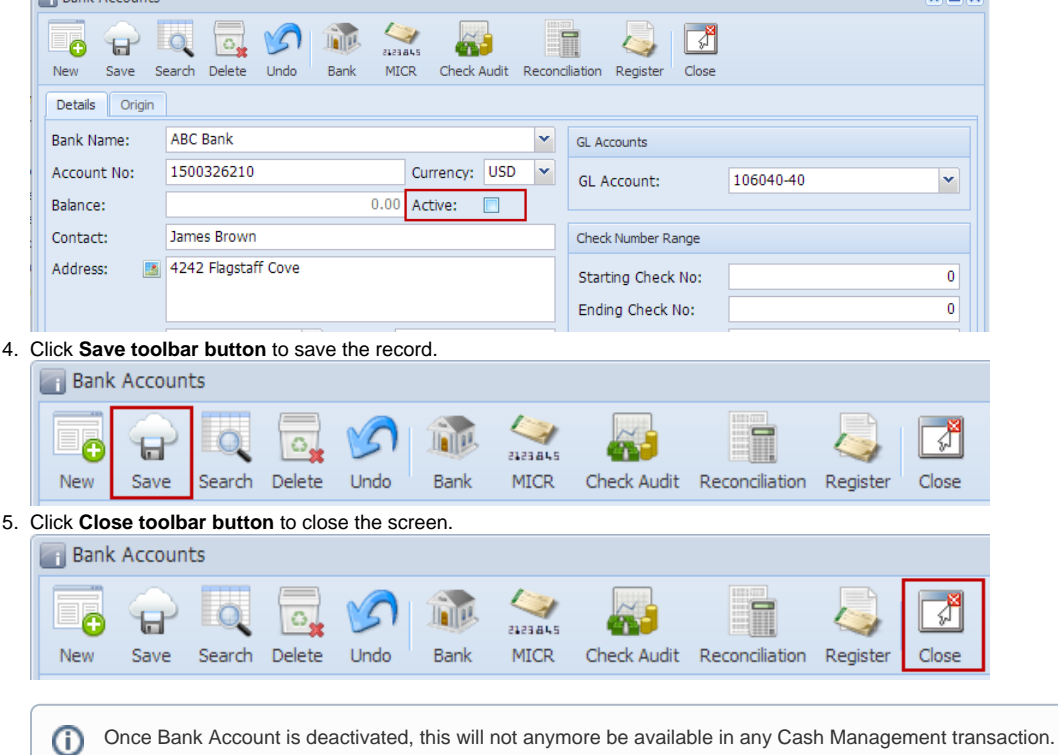